# **"Public Access" DocuWare Portal – User Guide**

#### **Division of Procurement Services Legacy Documents**

The Division of Procurement Services reviews, processes, and approves over 8,000 service contracts for Departments in the Executive and Judicial Branches of State Government. Contracts finalized on or after February 28, 2022 can be found through [Vendor Self Service \(VSS\)](https://meosc.hostams.com/PRDVSS1X1/AltSelfService) using the search feature. Contracts processed from January 2013 through February 2022 can be found within the [maine.gov/Service](https://www.maine.gov/dafs/bbm/procurementservices/reports/service-contract-search)  [Contract Search Portal](https://www.maine.gov/dafs/bbm/procurementservices/reports/service-contract-search) and by using the search features described below. If you have difficulty using the search features, please call us at 207-624-7340, and our staff can assist you.

### **Table of Contents**

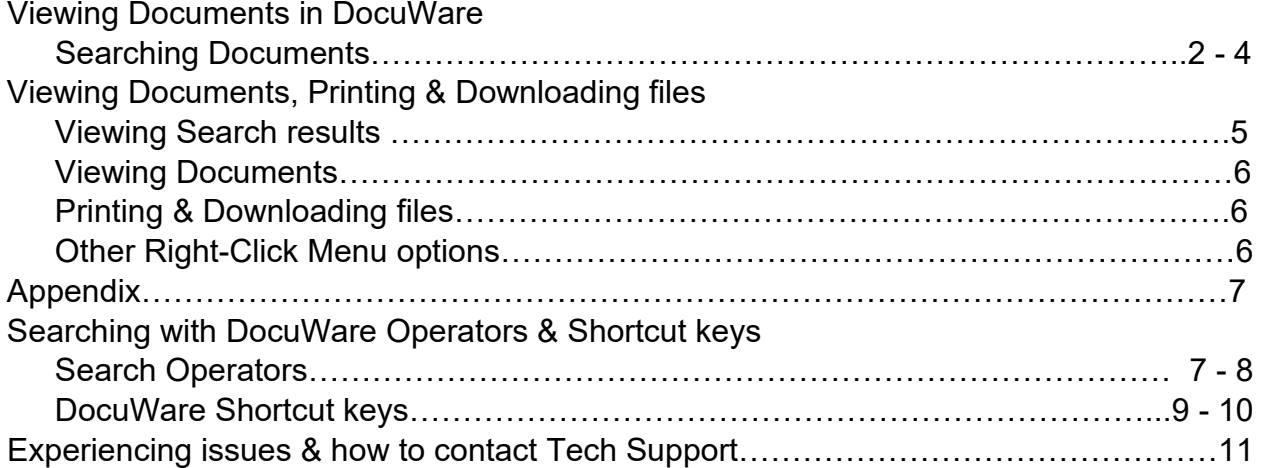

#### **Viewing Documents in DocuWare**

**Tips for searching documents:**

- **The left portion of DocuWare will display all the document's index values that you can search for. Enter data in one or more fields to narrow the search for your document, then select the "Search" button (orange button).**
- **Use as many search fields as possible for the best (i.e., most precise) results.**
- **There are dropdown lists available Start typing into a "search bar" or click on the "dropdown/caret" icon on the right side.**
- **If you search with nothing in the fields, it will return all records within the system.**
- **Range Searches You can search a date range or any numeric fields.**
- **Wildcard search can be used by entering an asterisk (\*) before text, after text or between text.**
- **Type an X in the date field for today's date.**

**NOTE: In order to see a copy of the contract you are searching for, doubleclick on the entry displayed. A drop-down menu will appear by right-clicking on a document, giving you the option of downloading or printing the selected file. Also, remember to RESET your Search between searches.**

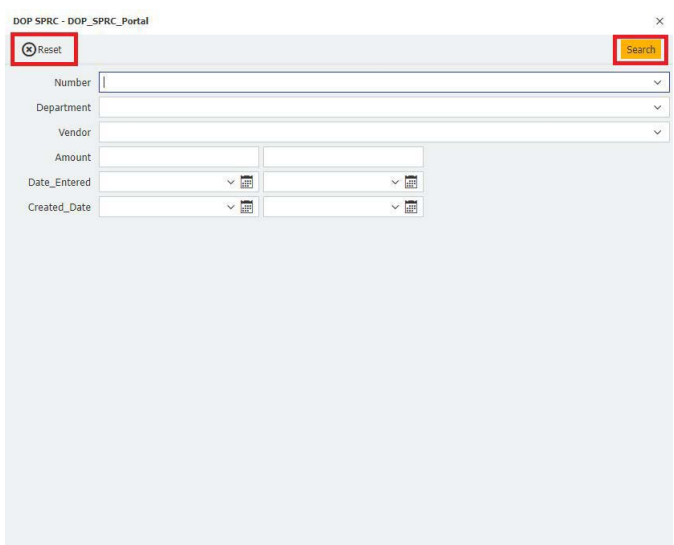

#### **Number**

- This is the number assigned in the State of Maine financial system, also known as the "Advantage" or "CT" (contract) number.
	- o If you know **part of** or **all of** the number, click on the "Number" field, enter the number and then click on the orange "Search" button.
	- o OR
	- o Enter the year, asterisk "\*", and the last 4 numbers (Example: 2017\*1234). Or you can enter the first 8 and the last 4 digits (Example: 20170123\*1234).

#### **Department**

- This is the State of Maine Department that created the contract.
- If you know the Department you want to search for, click on the "Department" field, enter the Department code, and then click the orange "Search" button (Example: 01A, 02A, etc.). If you don't know the letter, you can enter an asterisk (\*) after the code (Example: 03\*), then click the "Search" button.

#### **Vendor**

- This is where you will type the vendor's name into the "Vendor" search bar. There are two ways of doing this:
	- $\circ$  If you know who the vendor is, type in the vendor's name (Example: Maine General Medical Center), then click the orange "Search" button.
	- $\circ$  If you don't know the whole name, type in "Maine\*" and then click the "Search" button.

#### **Amount**

- The wildcard (\*) character will not work in this space.
- This is where you will type the exact dollar amount of the contract, then click on "Search."
	- o Enter the dollar amount then click the "Search" button.
	- $\circ$  If you know the exact amount, type it without a dollar sign or commas. (Example: 17450.84), then click the "Search" button.
	- $\circ$  You can also search by amount range, utilizing the two fields.

#### **Date\_Entered & Created\_Date**

- The wildcard (\*) character will not work in these fields.
- This is where you can enter the earliest or latest date the contract was entered/created within this search website. (It is not the start date of the contract itself.)
- Date ranges require a begin date and end date. (Enter the same date into each field to look for documents containing that one specific date.)

#### **These search options can work as a "between and including two dates" search.**

• Example: Begin date: 1/1/2013; End date: 12/31/2013.

#### **Viewing Documents, Printing & Downloading files**

#### **Viewing Search Results**

A search result list will appear with documents that meet the search criteria. The list will display up to 100 documents matching the search results. Navigate to additional results on other pages at the bottom of the by using the arrows, (see picture below).

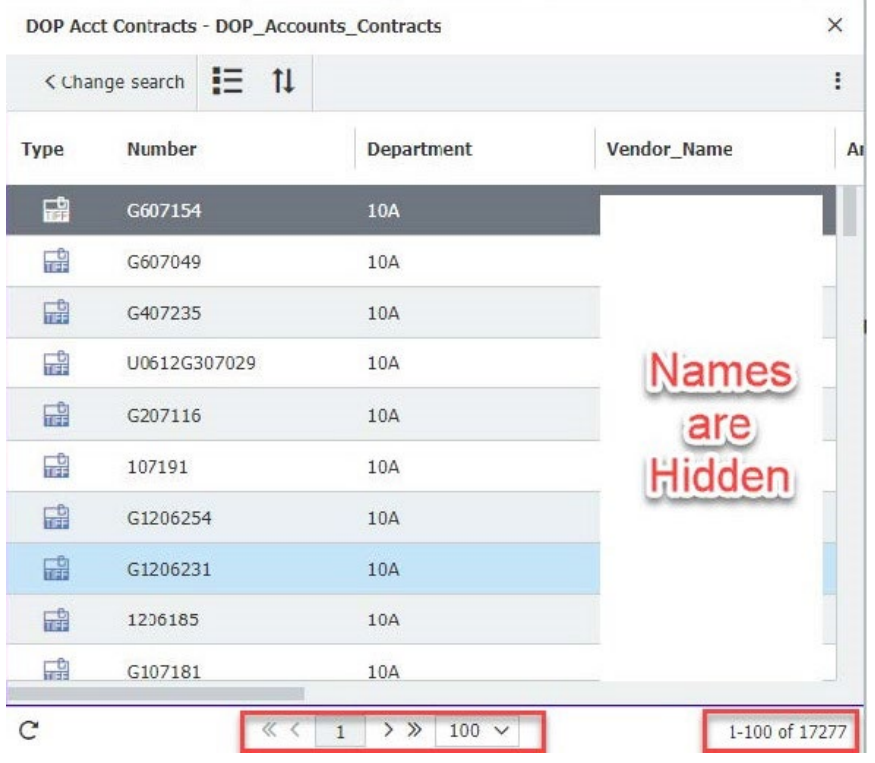

- Navigate the list using your keyboard's up and down arrows and use your "Enter" key to open a document.
- Rearrange the columns by clicking and dragging. Sort or filter column headings as needed.

### **Viewing Documents**

Double-click one of the results in the list to view the image in the rightmost window. Navigate pages using arrows at the top of the screen or use keyboard arrows.

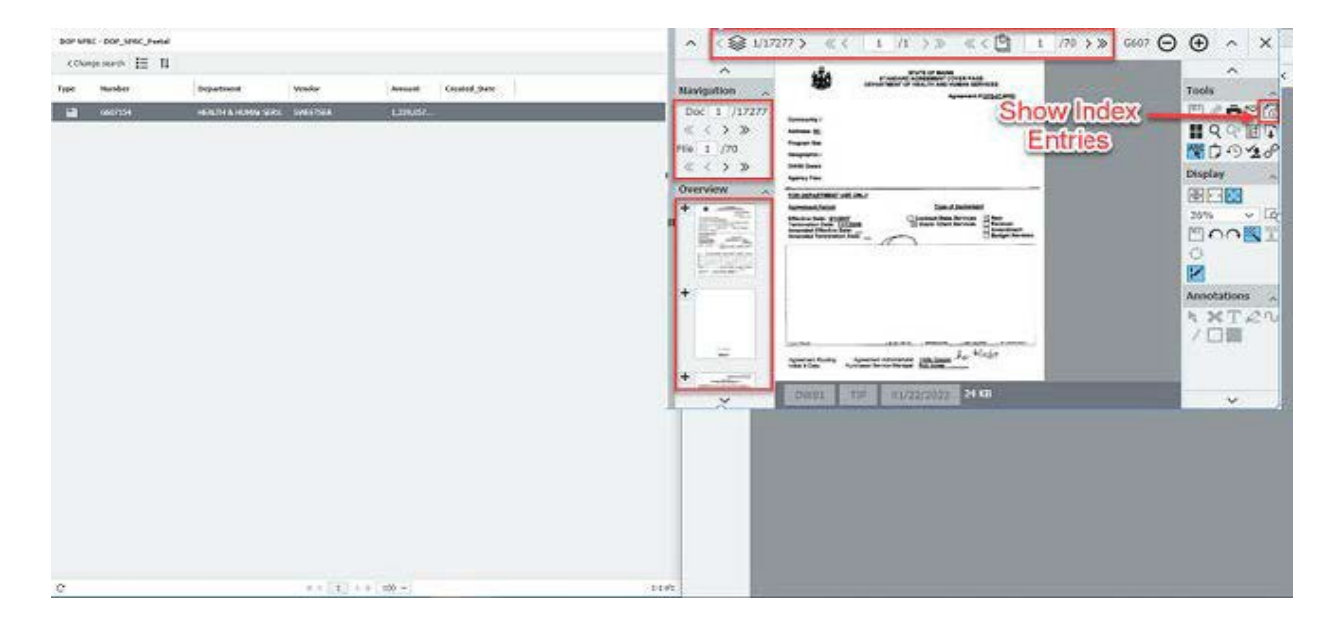

### **Other Right+Click Menu OPTIONS and SHORCUTS**

- **D** Open in viewer Enter **ft Open in a new viewer window** Ctrl+Alt+Enter **6** Show index entries Ctrl+Alt+1 ♂ Get document link ⊠ Send...  $\rangle$ Download...  $\,$ Print...  $\rightarrow$
- Opens the image in the normal viewer
- Opens image in a separate window
- Shows current index values
- Get link to the document to send
- Send Original format, PDF or hyperlink
- Download Original format or PDF
- Print as PDF

### **Appendix**

### **Searching with DocuWare Operators**

### **Search Operators**

If you want to find documents that have specific keywords in them, use the right logical operators!

Except for numeric fields and date fields you can use these operators (please note uppercase):

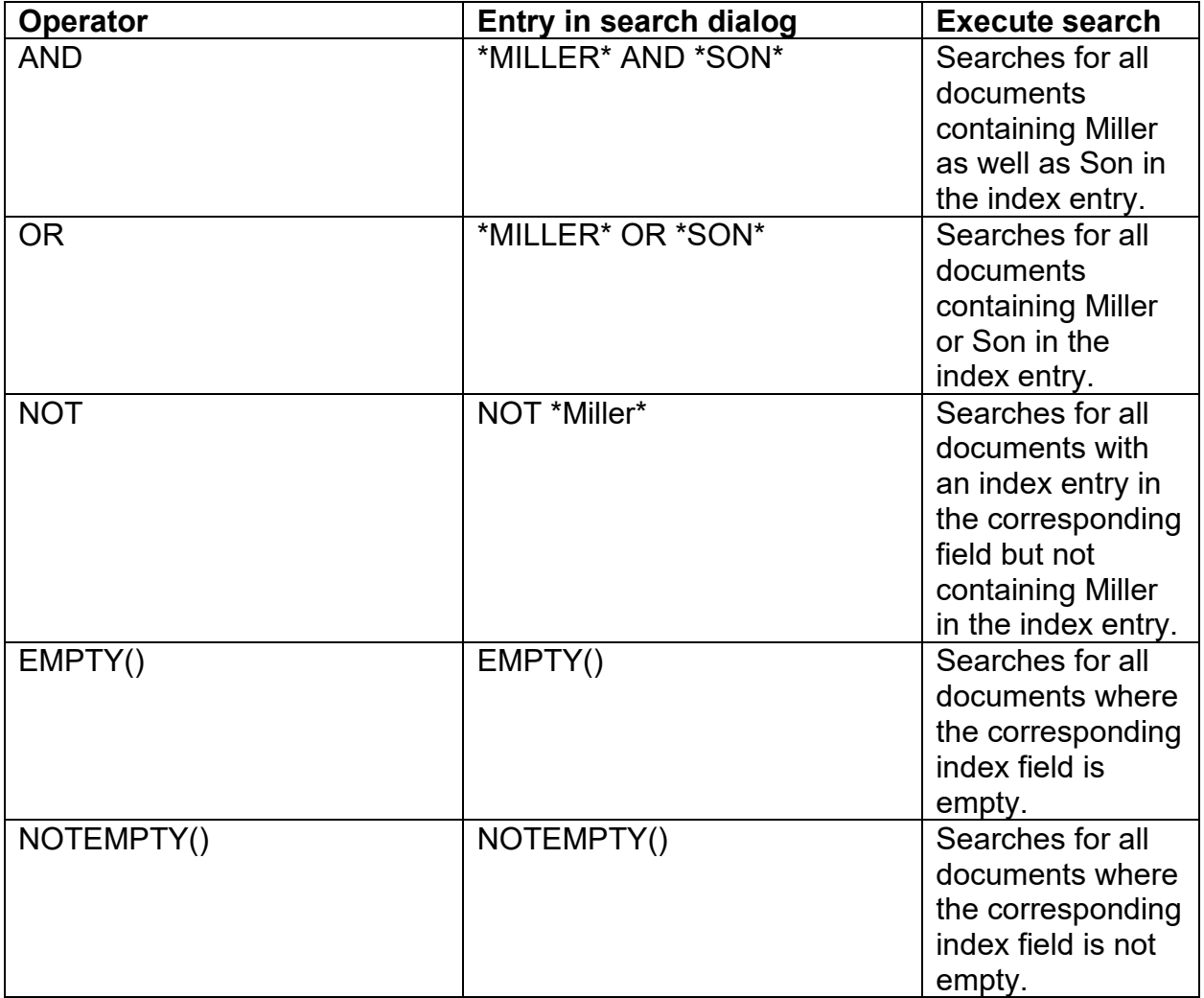

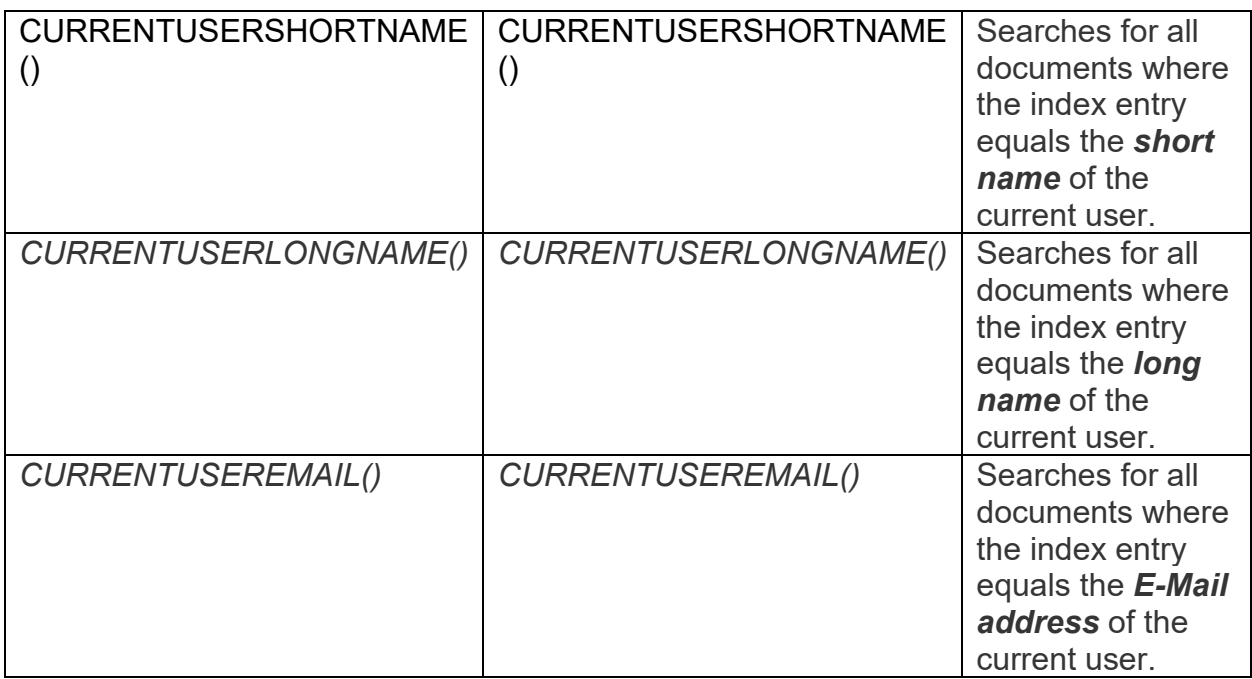

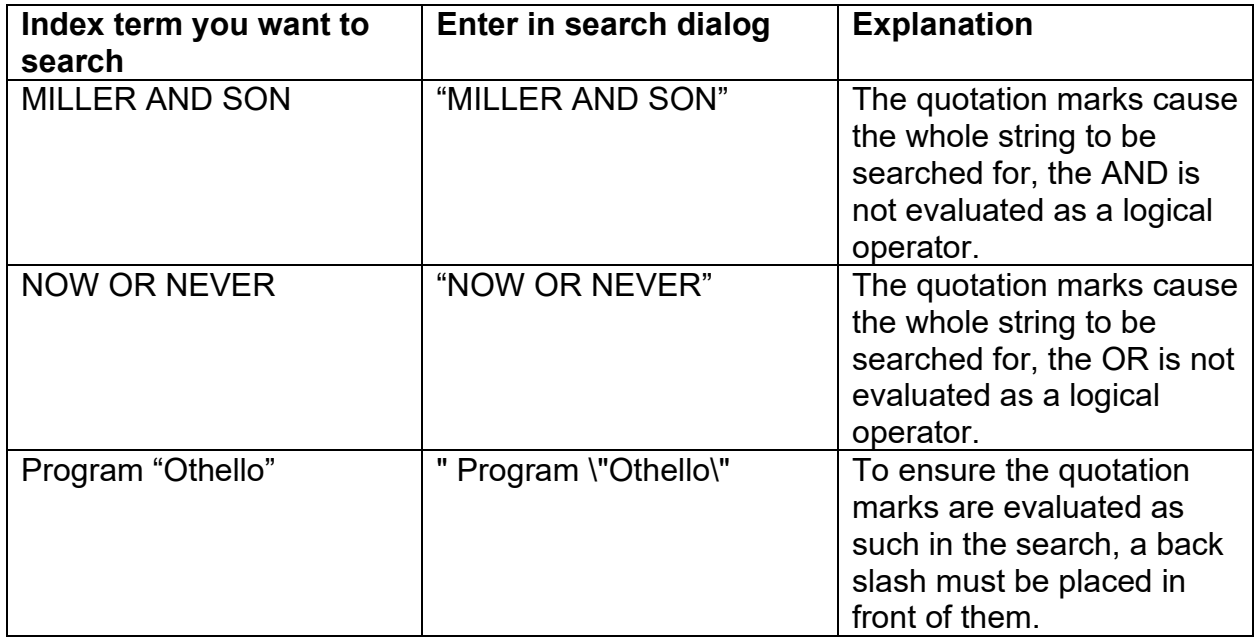

#### **DocuWare Shortcut Keys**

You can often work faster in DocuWare by using keyboard shortcuts instead of mouse clicks. They are handy for filing, searching, displaying, editing, and sending documents ... and much more. You can even use them to call up a document in DocuWare from another program.

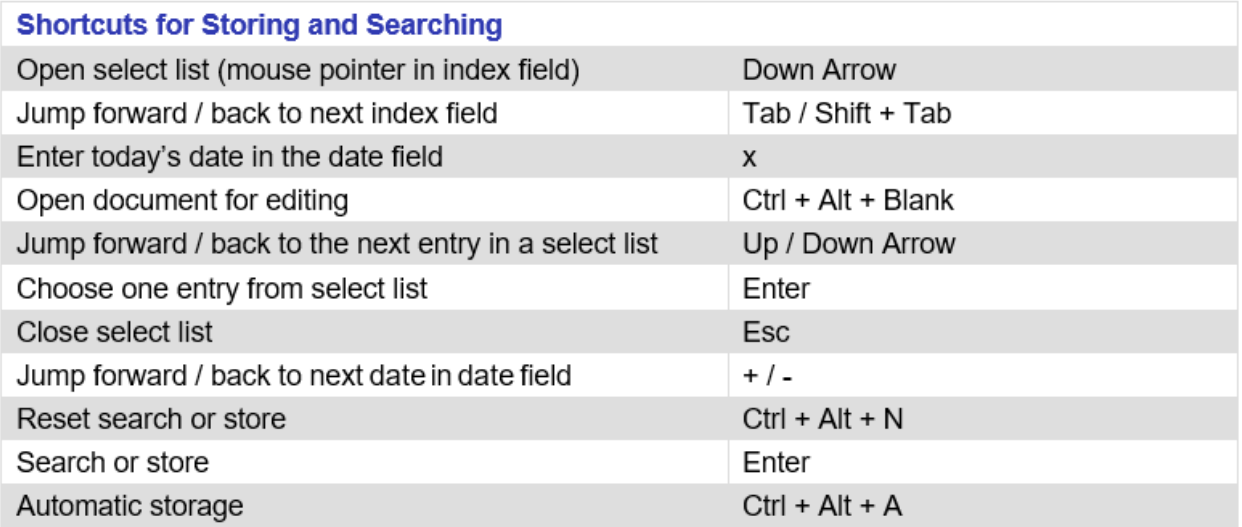

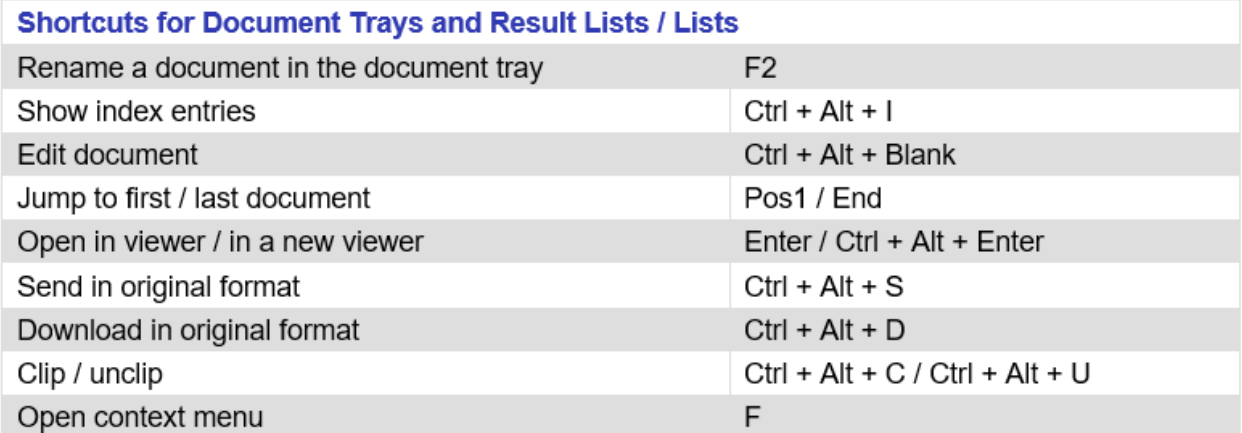

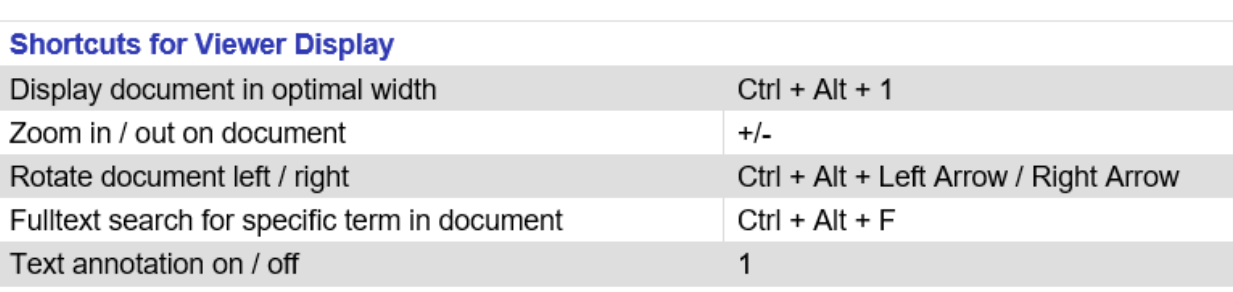

#### **Experiencing issues & how to contact Tech Support**

If you have difficulty using the search features illustrated within this guide or experience any technical difficulties, please call us at 207-624-7340, and our staff can assist you.